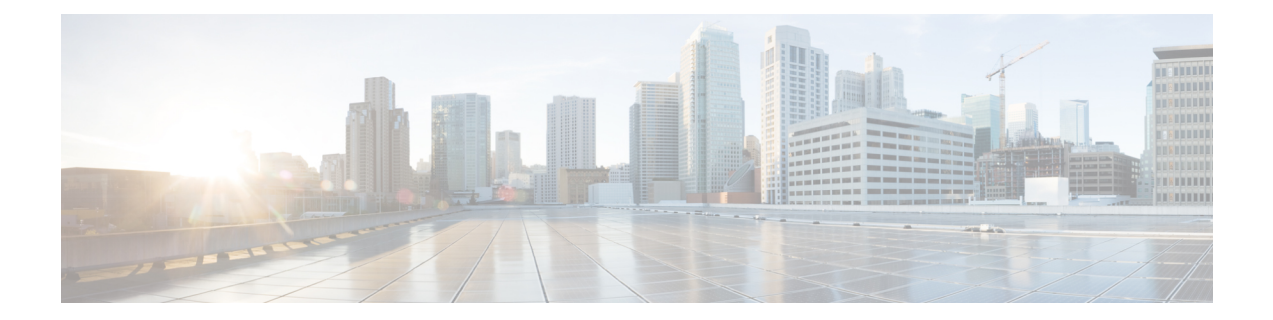

# **Configuring Wireless Multicast on Wireless LAN Controllers**

This document describes how to configure wireless multicast, which supports multicast with unicast delivery mechanism, on Cisco Catalyst 3850 Series Switches with WLCs.

- [Prerequisites,](#page-0-0) page 1
- [Configuring](#page-1-0) Multicast on Converged Access Platforms, page 2
- [Configuring](#page-1-1) Multicast Flow on Converged Access, page 2
- Verifying the Wireless Multicast [Configuration](#page-2-0) on Wireless LAN Controller, page 3
- [Troubleshooting](#page-4-0) Wireless Multicast Configuration on Wireless LAN Controller Issues, page 5

### <span id="page-0-0"></span>**Prerequisites**

We recommend that you have a basic knowledge of the multicast implementation on Cisco Catalyst 3850 Series Switches with WLC.

### **Supported Platforms and Releases**

The information in this document is based on the following software and hardware versions:

- Cisco Catalyst 3850 Series Switch with WLC
- Cisco 3602 Access Point (AP)

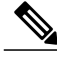

**Note**

The information in this document refers to devices in a specific lab environment. Descriptions of the devices is provided with default configuration values. If you are on a live network, you must understand the potential impact of all the commands.

## <span id="page-1-0"></span>**Configuring Multicast on Converged Access Platforms**

To enable multicast on the Converged Access platforms, perform the following tasks:

**Step 1** To enable multicast on Cisco Catalyst 3850 Series Switches with WLC, use the **wireless multicast** command in global configuration mode.

Device(config)# wireless multicast **Note** By default, this command enables the multicast with unicast delivery mechanism.

**Step 2** To enable Internet Group Management Protocol (IGMP) snooping on Cisco WLC (enabled by default), use the **ip igmp snooping** command in global configuration mode:

Device(config)# ip igmp snooping Device(config)# ip igmp snooping querier The **ip igmp snooping querier** command configures Cisco WLC to periodically monitor whether a client still interacts with multicast traffic. **Note**

### <span id="page-1-1"></span>**Configuring Multicast Flow on Converged Access**

The following steps outline the multicast traffic flow on the Converged Access. Refer to the Configuring Multicast on Converged Access Platforms section for configuration details.

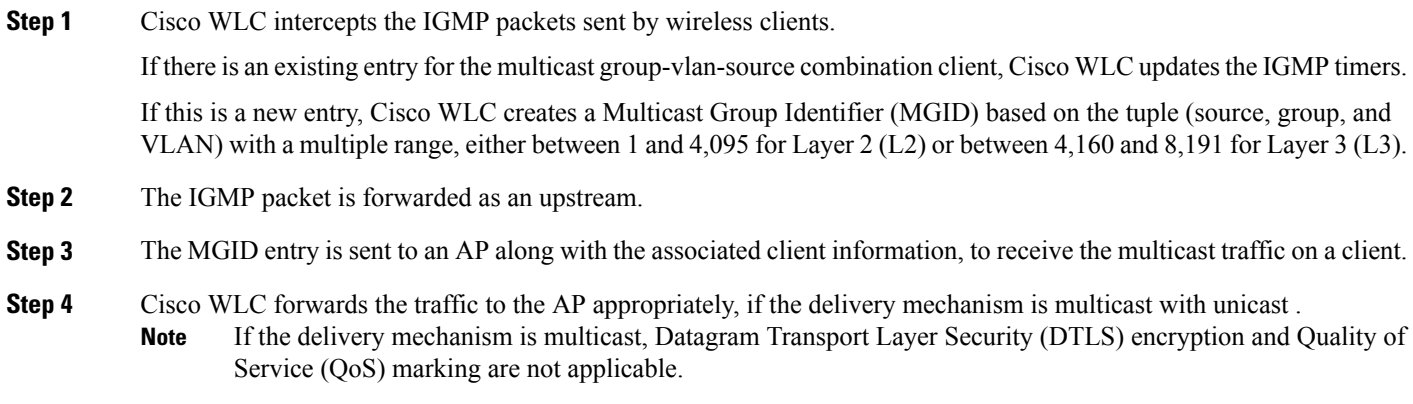

**Step 5** The AP then forwards the traffic to each client, as per the requirement.

# <span id="page-2-0"></span>**Verifying the Wireless Multicast Configuration on Wireless LAN Controller**

To verify the configuration, perform the following steps:

**Step 1** To verify whether multicast is enabled properly, use the **show wireless multicast** command in EXEC mode:

```
Device# show wireless multicast
Multicast: Enabled
AP Capwap Multicast: Multicast
AP Capwap Multicast group Address: 239.255.255.249
AP Capwap Multicast QoS Policy Name: unknown
AP Capwap Multicast QoS Policy State: None
Wireless Broadcast: Disabled
Wireless Multicast non-ip-mcast: Disabled
```
Vlan Non-ip-mcast Broadcast MGID -------------------------------- Enabled Enabled Disabled Enabled Enabled Enabled Enabled Enabled Enabled Enabled Enabled Enabled Enabled Enabled Enabled Enabled Enabled Enabled

**Step 2** To verify whether an MGID entry is created for the multicast group the client attempts to join (239.255.255.250 is used as an example), use the **show wireless multicast group summary** command in EXEC mode:

```
Device# show wireless multicast group summary
IPv4 groups
-------------
MGID Source Group Vlan
--------------------------------------
4160 0.0.0.0 239.255.255.250 32
```
**Step 3** To verify whether the required client is added to the MGID table, use the **show wireless multicast group** command in EXEC mode:

```
Device# show wireless multicast group 239.255.255.250 vlan 32
Source : 0.0.0.0
Group : 239.255.255.250
Vlan : 32
MGID : 4160
Number of Active Clients : 1
Client List
-------------
```
Client MAC Client IP Status --------------------------------------- 1410.9fef.272c 192.168.24.50 MC\_ONLY

**Step 4** To verify whether the required MGID entry is added to the AP for this client, use the **show capwap mcast mgid** command in EXEC mode:

Device# show capwap mcast mgid id 4160

L3 MGID =  $4160$  WLAN bitmap =  $0x0001$ Slot map/tx-cnt: R0:0x0000/0 R1:0x0001/1499 Clients per Wlan Wlan: 1 2 3 4 5 6 7 8 9 10 11 12 13 14 15 16

!! This shows the number of clients per slot, per Service Set Identification (SSID) on the AP.

Normal Mcast Clients R0: 0 0 0 0 0 0 0 0 0 0 0 0 0 0 0 0 Normal Mcast Clients R1: 1 0 0 0 0 0 0 0 0 0 0 0 0 0 0 0  $rx$  pkts = 1499 drp pkts = 0 tx packets: wlan : 0 1 2 3 4 5 6 7 8 9 10 11 12 13 14 15 slots0 : 0 0 0 0 0 0 0 0 0 0 0 0 0 0 0 0 slots1 : 1499 0 0 0 0 0 0 0 0 0 0 0 0 0 0 0

Normal Mcast Clients: Client: 1410.9fef.272c --- Qos User Priority: 0 Consider the counters on the received and transmitted packets. This information is useful to determine whether the AP properly forwards the packets to the client. **Note**

**Step 5** To view all the client-multicast group mappings, use the **show ip igmp snooping igmpv2-tracking** command in EXEC mode. This command provides an overview of the connected clients and the joined groups. Device# show ip igmp snooping igmpv2-tracking

Client to SGV mappings ---------------------- Client: 192.168.24.50 Port: Ca1 Group: 239.255.255.250 Vlan: 32 Source: 0.0.0.0 blacklisted: no

!! If the client has joined more than one multicast group, all the group entries will be shown here one after the other.

SGV to Client mappings ----------------------

Group: 239.255.255.250 Source: 0.0.0.0 Vlan: 32 Client: 192.168.24.50 Port: Ca1 Blacklisted: no

!! If there is more than one client entry, these will be shown here.

**Step 6** To verify the MGID from Cisco WLC, use the **show ip igmp snoop wireless mgid** command in EXEC mode:

Device# show ip igmp snoop wireless mgid

```
Total number of L2-MGIDs = 33
Total number of MCAST MGIDs = 0
Wireless multicast is Enabled in the system
Vlan bcast nonip-mcast mcast mDNS-br mgid Stdby Flags
1 Enabled Disabled Enabled Enabled Enabled 0:1:1:1
100 Enabled Disabled Enabled Enabled Disabled 0:1:1:0
115 Enabled Disabled Enabled Enabled Disabled 0:1:1:0
517 Enabled Disabled Enabled Enabled Disabled 0:1:1:0
518 Enabled Disabled Enabled Enabled Disabled 0:1:1:0
519 Enabled Disabled Enabled Enabled Enabled 0:1:1:1
520 Enabled Disabled Enabled Enabled Enabled 0:1:1:1
521 Enabled Disabled Enabled Enabled Enabled 0:1:1:1
522 Enabled Disabled Enabled Enabled Enabled 0:1:1:1
523 Enabled Disabled Enabled Enabled Enabled 0:1:1:1
524 Enabled Disabled Enabled Enabled Enabled 0:1:1:1
525 Enabled Disabled Enabled Enabled Enabled 0:1:1:1
526 Enabled Disabled Enabled Enabled Enabled 0:1:1:1
527 Enabled Disabled Enabled Enabled Enabled 0:1:1:1
528 Enabled Disabled Enabled Enabled Enabled 0:1:1:1
529 Enabled Disabled Enabled Enabled Enabled 0:1:1:1
530 Enabled Disabled Enabled Enabled Enabled 0:1:1:1
531 Enabled Disabled Enabled Enabled Enabled 0:1:1:1
1002 Enabled Enabled Enabled Enabled Disabled 0:0:1:0
1003 Enabled Enabled Enabled Enabled Disabled 0:0:1:0
1004 Enabled Enabled Enabled Enabled Disabled 0:0:1:0
1005 Enabled Enabled Enabled Enabled Disabled 0:0:1:0
Index MGID (S, G, V)
--------------------------------------------------------
```
# <span id="page-4-0"></span>**Troubleshooting Wireless Multicast Configuration on Wireless LAN Controller Issues**

To troubleshoot the configuration issues from Cisco WLC, use the following commands:

- **debug ig ipmp snooping**
- **debug ip igmp snooping 239.255.255.250**
- **debug ip igmp snooping querier**
- **debug ip igmp snoop wireless ios client-tracking**
- **debug ip igmp snoop wireless ios events**
- **debug ip igmp snoop wireless ios error**
- **debug ip igmp snoop wireless ap detail**
- **debug ip igmp snoop wireless ap error**
- **debug ip igmp snoop wireless ap event**
- **debug ip igmp snoop wireless ap message**
- **debug platform l2m-igmp**
- **debug l2mcast wireless ios error**
- **debug l2mcast wireless ios mgid**
- **debug l2mcast wireless ios spi**
- **debug l2mcast wireless ios ipc**

#### **debug l2mcast wireless ios broadcast**

**Note** To avoid performance issues, ensure that you use the relevant multicast debug commands.

The following is an output for the **show debug** command: Device# show debug NG3K Wireless:

```
NG3K WIRELESS Error DEBUG debugging is on
L3 Multicast platform:
NGWC L3 Multicast Platform debugs debugging is on
L2M IGMP platform debug:
NGWC L2M IGMP Platform debugs debugging is on
NGWC L2M IGMP SPI debugs debugging is on
NGWC L2M IGMP Error debugs debugging is on
IP multicast:
IGMP debugging is on for 239.10.10.11
IGMP tracking:
 igmpv2 tracking debugging is on
L2MC Wireless:
L2MC WIRELESS SPI EVENTS debugging is on
L2MC WIRELESS REDUNDANCY EVENTS debugging is on
L2MC WIRELESS ERROR debugging is on
IGMP Wireless:
IGMP SNOOP wireless IOS Errors debugging is on
IGMP SNOOP wireless IOS Events debugging is on
igmp/snooping/wireless/ap/event debugging is on
multicast/event debugging is on
 igmp/snooping/wireless/ap/message/rx debugging is on
 igmp/snooping/wireless/ap/message/tx debugging is on
wireless/log debugging is on
 l2multicast/error debugging is on
 igmp/snooping/wireless/ap/error debugging is on
multicast/error debugging is on
multicast debugging is on
l2multicast/event debugging is on
 wireless/platform debugging is on
 igmp/snooping/wireless/ap/detail debugging is on
```
#### The following sample output displays MGID creation on the Cisco WLC:

\*Sep 7 00:12:11.029: IGMPSN: Received IGMPv2 Report for group 239.255.255.250 received on Vlan 32, port Ca1 \*Sep 7 00:12:11.029: IGMPSN: group: Received IGMPv2 report for group 239.255.255.250 from Client 192.168.24.50 received on Vlan 32, port Ca1 \*Sep 7 00:12:11.029: (l2mcast\_tracking\_is\_client\_blacklisted) Client: 192.168.24.50 Group: 239.255.255.250 Source: 0.0.0.0 Vlan: 32 Port: Ca1 \*Sep 7 00:12:11.029: (l2mcsn\_process\_report) Allocating MGID for Vlan: 32 (S,G): :239.255.255.250 \*Sep 7 00:12:11.029: (l2mcast\_wireless\_alloc\_mcast\_mgid) Vlan: 32 Source: 0.0.0.0 Group: 239.255.255.250 \*Sep 7 00:12:11.030: (l2mcast wireless alloc mcast mgid) Hash entry added! \*Sep 7 00:12:11.030: (l2mcast\_wireless\_track\_and\_inform\_client) Protocol: IGMPSN

Client-address: 192.168.24.50 (S,G,V): 0.0.0.0 239.255.255.250 32 Port: Ca1, MGID: 4160 Add: Add \*Sep 7 00:12:11.030: (l2mcast\_get\_client\_params) Client Addr: 192.168.24.50 Client-id: 40512055681220617 Mcast-vlan: 32(l2mcast\_wireless\_inform\_client) Protocol: IGMPSN Client-address: 192.168.24.50 (S,G,V): 0.0.0.0 239.255.255.250 32 Port: Ca1, iifid = 0x9667C000000004 MGID: 4160 Add: Add \*Sep 7 00:12:11.030: (l2mcast\_wireless\_inform\_client) Sent INFORM CLIENT SPI \*Sep 7 00:12:11.030: (l2mcast\_wireless\_track\_and\_inform\_client) l2mcast wireless inform client passed \*Sep 7  $0\overline{0}:12:11.0\overline{3}2$ : %IOSXE-7-PLATFORM: 1 process wcm: IGMP has sent the

WCM INFORM CLIENT with ^I client id = 40512055681220617/8fed8000000009 ^I capwap id = 42335320837980164 ^I mac addr =  $\overline{1}410.9$ fef.272c ^I num entry = 1

### The entry created on the Cisco IOS is passed to the Wireless Control Module (WCM) process. The WCM process verifies and adds the entry.

\*Sep 7 00:12:11.032: %IOSXE-7-PLATFORM: 1 process wcm: i = 0, source = 0.0.0.0 group = 239.255.255.250 client\_ip = 192.168.24.50 vlan = 32, mgid = 4160 add = 1 \*Sep 7 00:12:11.032: %IOSXE-7-PLATFORM: 1 process wcm: in igmp\_wcm\_client\_join\_callback source =  $0.0.0.0$  group = 239.255.255.250 client ip = 192.168.24.50 vlan = 32 client  $mac = 1410.9fef.272c$  mgid = 4160 \*Sep 7  $00:12:11.032$ : %IOSXE-7-PLATFORM: 1 process wcm: apfMswtp iifid = 9667c000000004 capwap if  $id = 9667c000000004$ \*Sep 7  $\overline{00:12:11.032}:$  %IOSXE-7-PLATFORM: 1 process wcm: rrc manual mode = 0 rrc status  $= 2$ \*Sep 7 00:12:11.032: %IOSXE-7-PLATFORM: 1 process wcm: locking mgid Tree in file bcast\_process.c line 491 \*Sep 7 00:12:11.033: %IOSXE-7-PLATFORM: 1 process wcm: allocateL3mgid: mgid entry AVL search key dump: \*Sep 7 00:12:11.033: %IOSXE-7-PLATFORM: 1 process wcm: 00000000: 00 00 00 00 ef 01 01 01 00 08 ff ff ff ff ff ff ................^M 00000010: ff ff ff ff ff ff ff ff ff ff ff ff ff ff ff ff ................^M 00000020: ff ff ..^M \*Sep 7 00:12:11.033: %IOSXE-7-PLATFORM: 1 process wcm: mcast\_group\_client\_lookup: Lookup failed for client with mac 1410.9fef.272c \*Sep 7 00:12:11.033: %IOSXE-7-PLATFORM: 1 process wcm: unlocking mgid Tree in file bcast process.c line 624 \*Sep  $7\overline{\phantom{a}}$ 00:12:11.033: %IOSXE-7-PLATFORM: 1 process wcm: spamLradSendMgidInfo: ap =  $0C85.25C7.9AD0$  slotId = 1, apVapId = 1, numOfMgid = 1 join = 1 isL2Mgid = 0, mc2ucflag =  $0$ , gos = 0 \*Sep 7 00:12:11.033: %IOSXE-7-PLATFORM: 1 process wcm: mscbApMac = 0c85.25c7.9ad0 client mac addr = 1410.9fef.272c slotId = 1 vapId = 1 mgid = 4160 numOfSGs = 2, rrc  $status = 2$ 

To troubleshoot configuration issues from the AP, use the following commands:

### **debug capwap mcast fwd**

#### **debug capwap mcast query**

The following is a sample output of the **debug** commands:

```
*Sep 7 06:00:38.099: CAPWAP MCAST: capwapDecodeMgidPayload: mgidTypeStr L3 IGMP MGID
ADD,mgidType 53,mgid=4160,mgid operation=1
*Sep 7 06:00:38.099: CAPWAP MCAST: capwapAddMgidEntry: slotId= 1, client_mac=
1410.9fef.272c, mgid= 4160, wlanid= 0, mc2ucflag= 0, priority= 0, downpriority= 0
L3 mgid flag = L3 IGMP MGID
*Sep 7 06:00:38.099: CAPWAP MCAST: allocateMgidEntry: mgid = 4160, isL3Mgid=1
*Sep 7 06:00:38.099: CAPWAP MCAST: capwap_bss_mgid_enable:MGID 4160 enable -
Slot=1 WLAN=1
*Sep 7 06:00:38.099: CAPWAP MCAST: L3 IGMP MGID ADD MGID = 4160 SUCCESSFUL.!!
```
**Note** • When an MGID entry is added, the VLAN ID displayed in the output is 0.

• The output displays the correct VLAN mapping even after the MGID entry is deleted.

Use the following commands for further analysis from Cisco WLC:

**show wireless client summary**

**show wcdb database all**

**show wireless multicast group summary**

**show wireless multicast group <ip> vlan <id>**

**show wireless multicast source <ip> group <ip> vlan <id>**

**show ip igmp snooping wireless mgid**

**show ip igmp snooping igmpv2-tracking**

Use the following commands for further analysis from the AP:

**show capwap mcast mgid all**

**show capwap mcast mgid id <id>**

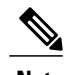

- **Note** The number of multicast groups to which each client can be associated is limited to 16. When the client sends a join request for a possible 17th group, the group is created on the Cisco IOS. But, on the WCM, a deny message is sent to Cisco IOS. The Cisco IOS then deletes that group.
	- Currently, only IGMP V2 is supported. If a client uses IGMP V3, MGID is not created on the on the Cisco WLC. For this reason, the source address in the source, group, and VLAN is always 0.0.0.0.
	- The number of L3 MGIDs supported on the Converged Access range from 4,160 to 8,191. Because an MGID entry is a combination of the multicast address and VLAN, there can only be 4,000 such combinations. This can be a limitation in large environments.
	- The Bonjour feature is not supported across VLANs. This is because of the IP address 224.0.0.251, which is a link-local multicast address. Cisco Catalyst 3850 Series Switches with WLCs do not snoop link-local addresses like other Catalyst switches. Therefore, you will see the following error message:

IGMPSN: group: Received IGMPv2 report for group 224.0.0.251 from Client 192.168.24.94 received on Vlan 32, port Ca93 with invalid group address.